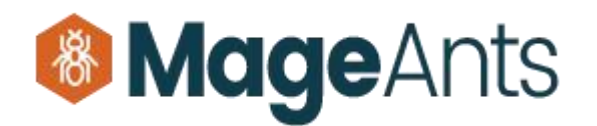

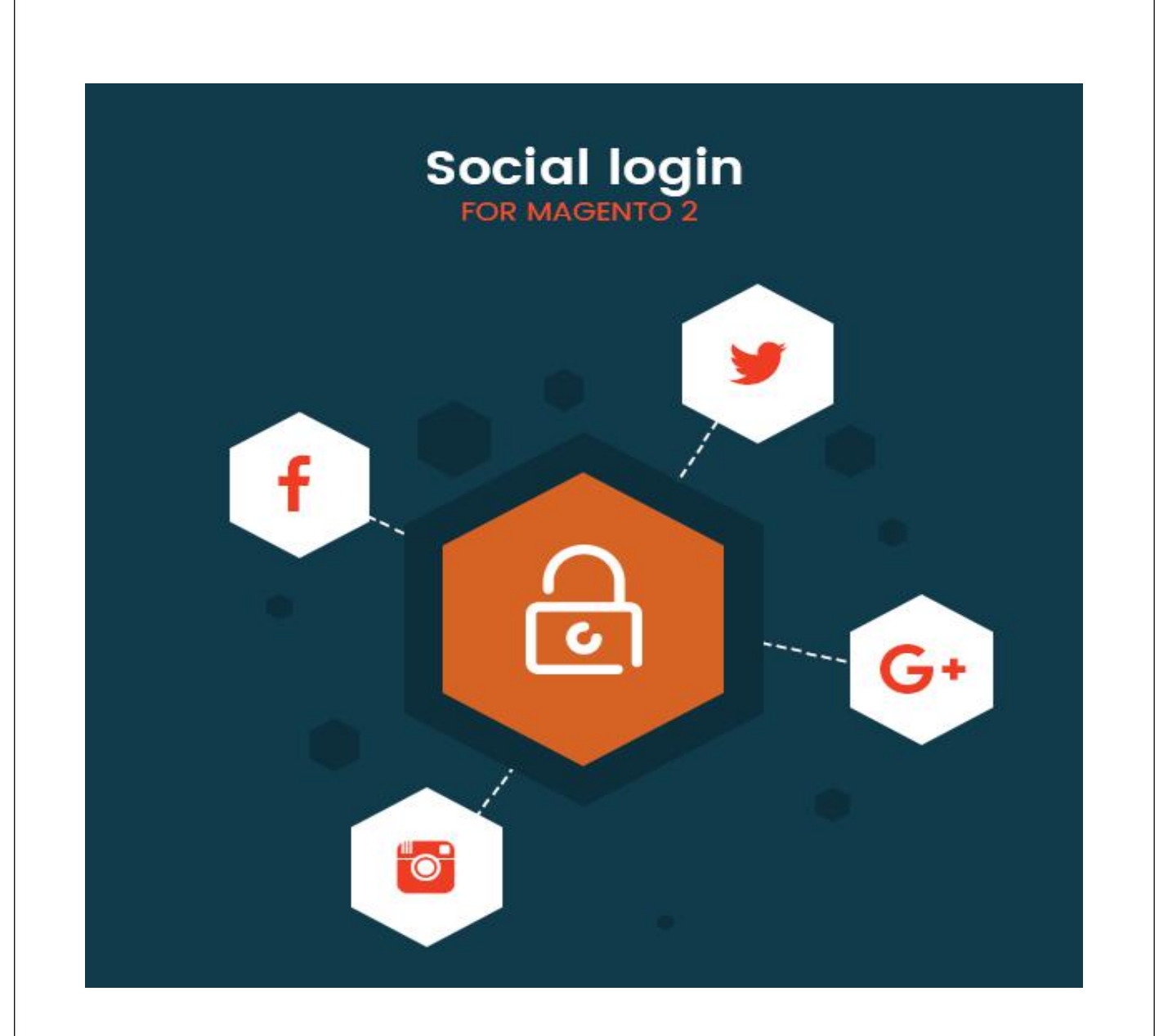

# Social Login - Magento 2

# USER MANUAL

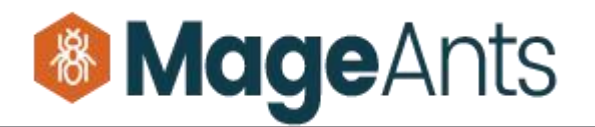

# **Table Of Contents**

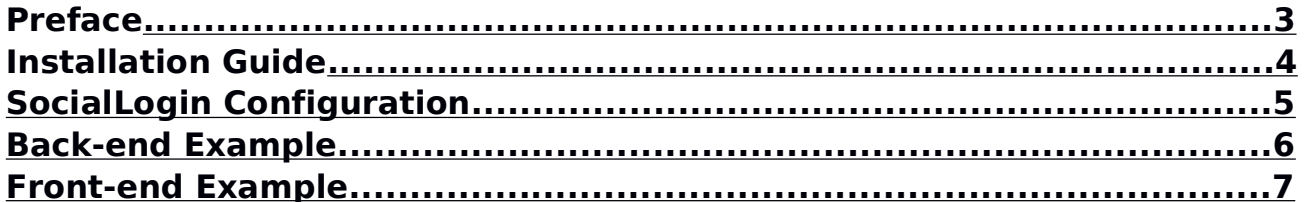

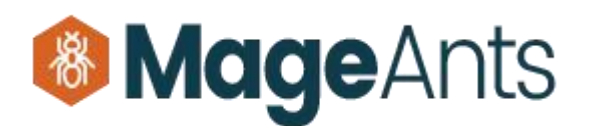

#### **Preface**

Social Login is a perfect extension for the store owners who wants Ajax Login and registration functionality for the front customer using social Login.

- Social Login and Registration force customer to stay on page withought refresh the page content.

- Social Login and Registration is fast and time saving process.

- Using this extension admin can force customer to stay on page and register or Login to our site using social sites.

- Admin can enable Social Login or Registration or Both of this functionality for customer.

- Admin can configure the social Login form from Backend and set the pages for display this social Login form.

- Admin can also manage redirection operatrion after succesfull login or registration for customer.

- User Friendly and flexible configuration.

- Compatible with Most of the Browser.

- A popular way to customer attract to our site.

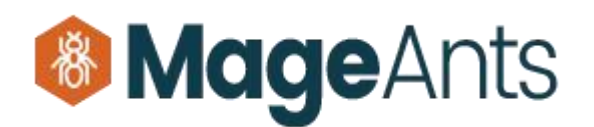

#### **Installation**

There are two ways of installing extension in magento2.

1) Using COMMAND LINE.

2) Manually Install extension.

**Option 1:** Magento 2 install extension using COMMAND LINE (Recommended)

Follow below steps to install extension from the command line.

**Step 1:** Download the extension and unzip it.

- **Step 2:** Upload it to code directory in your magento installation's app directory If code directory does not exists then create.
- **Step 3:** Disable the cache under System -> Cache Management.
- **Step 4:** Enter the following at the command line: php bin/magento setup:upgrade
- **Step 5:** Once you complete above steps log out and log in back to the admin panel and switch to Stores -> Configuration -> Advanced -> Advanced, the module will be displayed in the admin panel.

**Option 2:** Magento 2 install extension manually

**Step 1:** Download the extension and unzip it.

**Step 2:** Upload it to code directory in your magento installation's app directory If code directory does not exists then create.

**Step 3:** Disable the cache under System -> Cache Management Edit app/etc/config.php file and add one line code: 'Mageants SocialLogin'  $=> 1$ 

**Step 4:** Disable the cache under System -> Cache Management

**Step 5:** Once you complete above steps log out and log in back to the admin panel and switch to Stores -> Configuration -> Advanced -> Advanced, the module will be displayed in the admin panel.

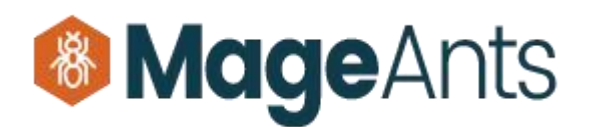

## **Configuration**

After Installation of Extension log in to magento admin panel. Then redirect to store  $\rightarrow$  configuration for the extension config.

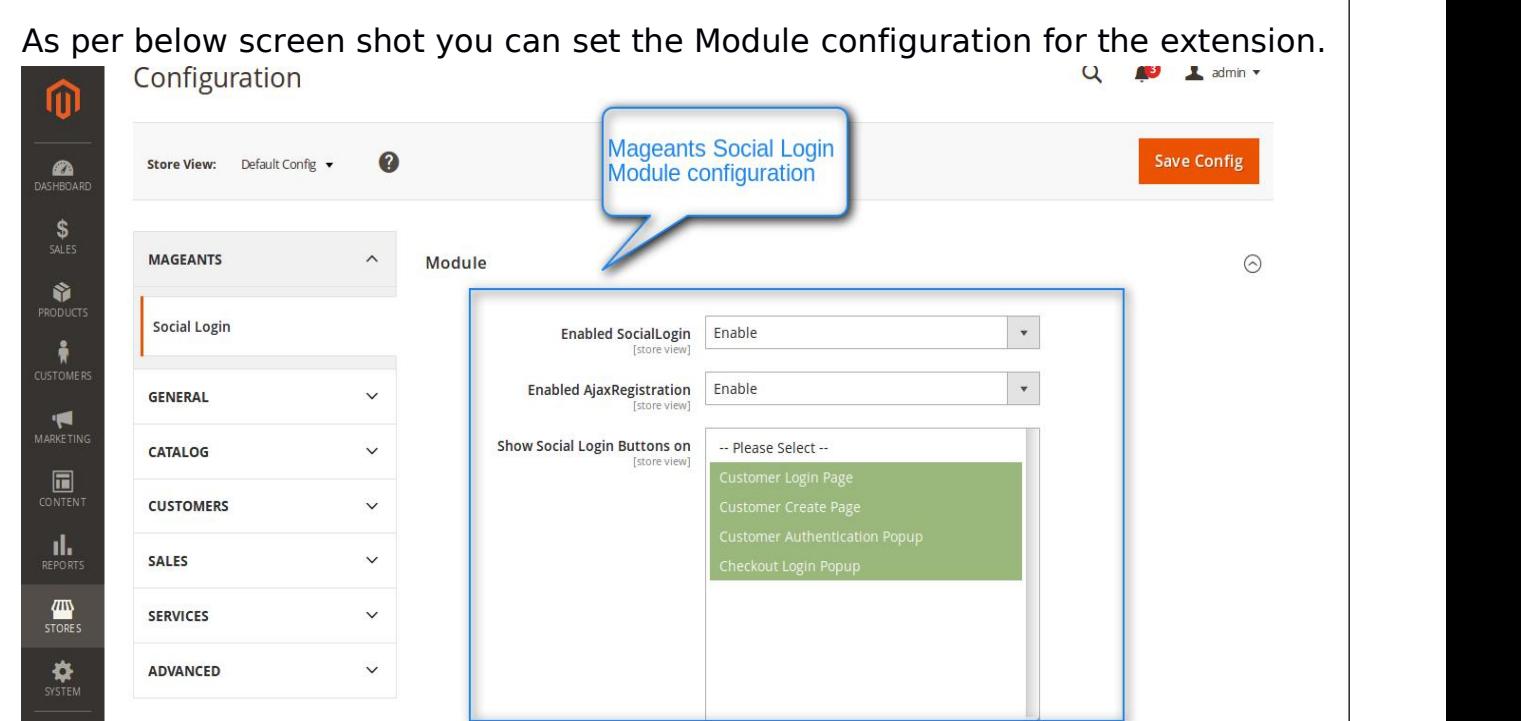

As per below screen shot you can configure the General Configuration for the Ajax Login Module.

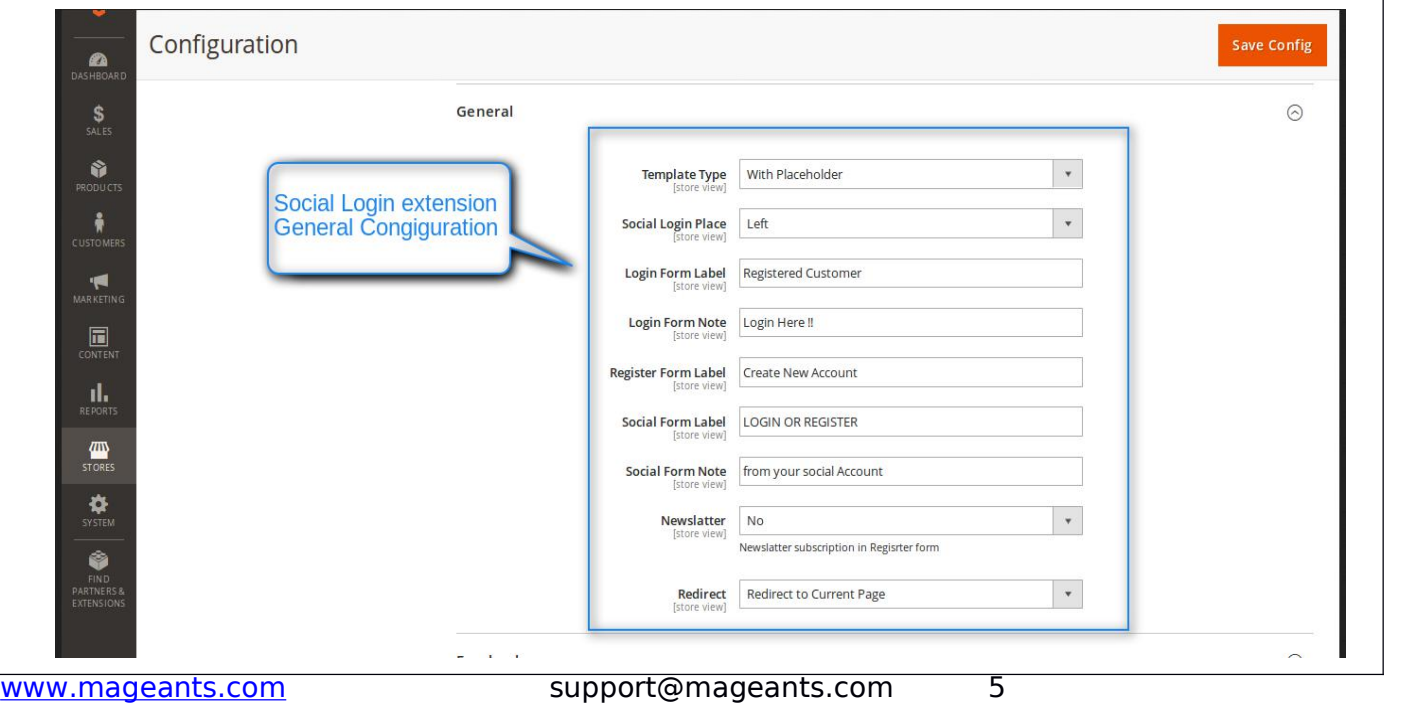

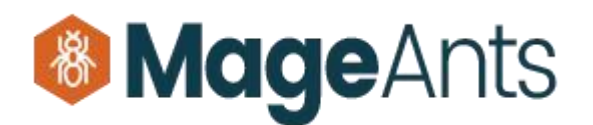

As Per below screenshot you can configure the Facebook and Google Login. You need App Id and Secrete Key for that.

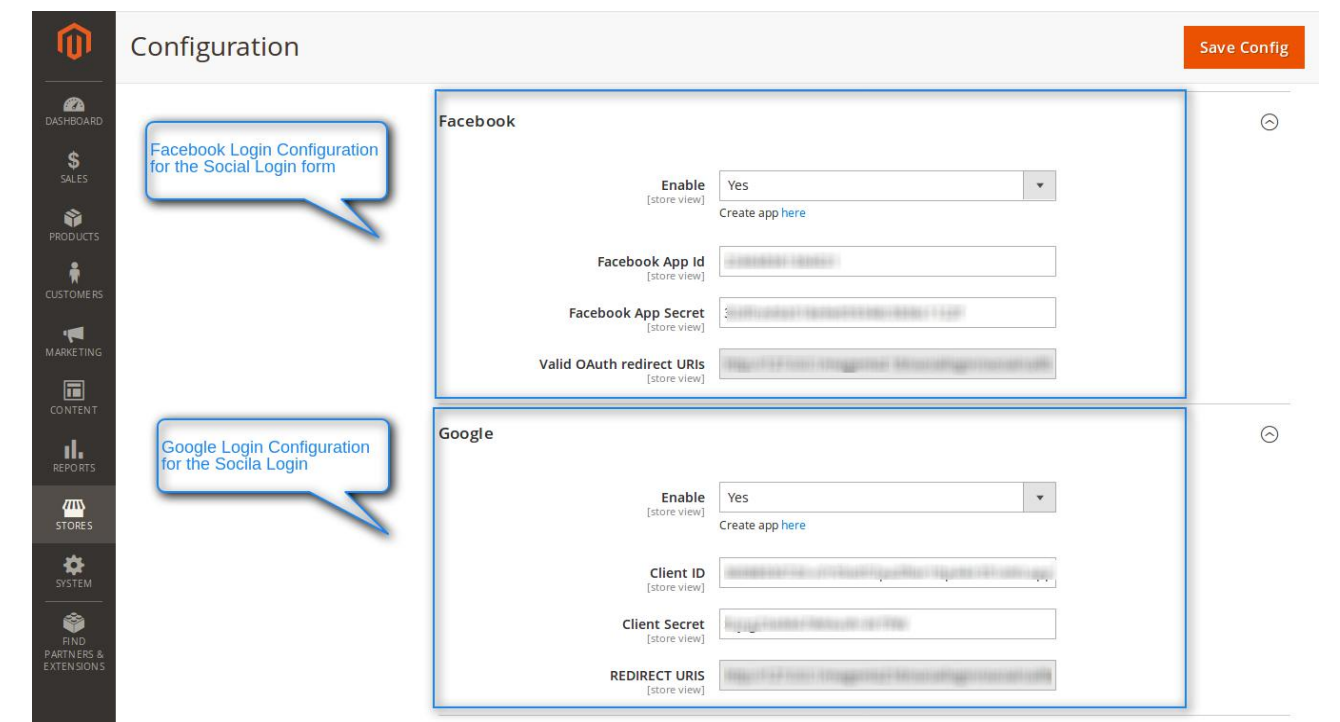

As Per below screenshot you can configure the Tweeter and Instagram Login. You need App Id and Secrete Key for that.

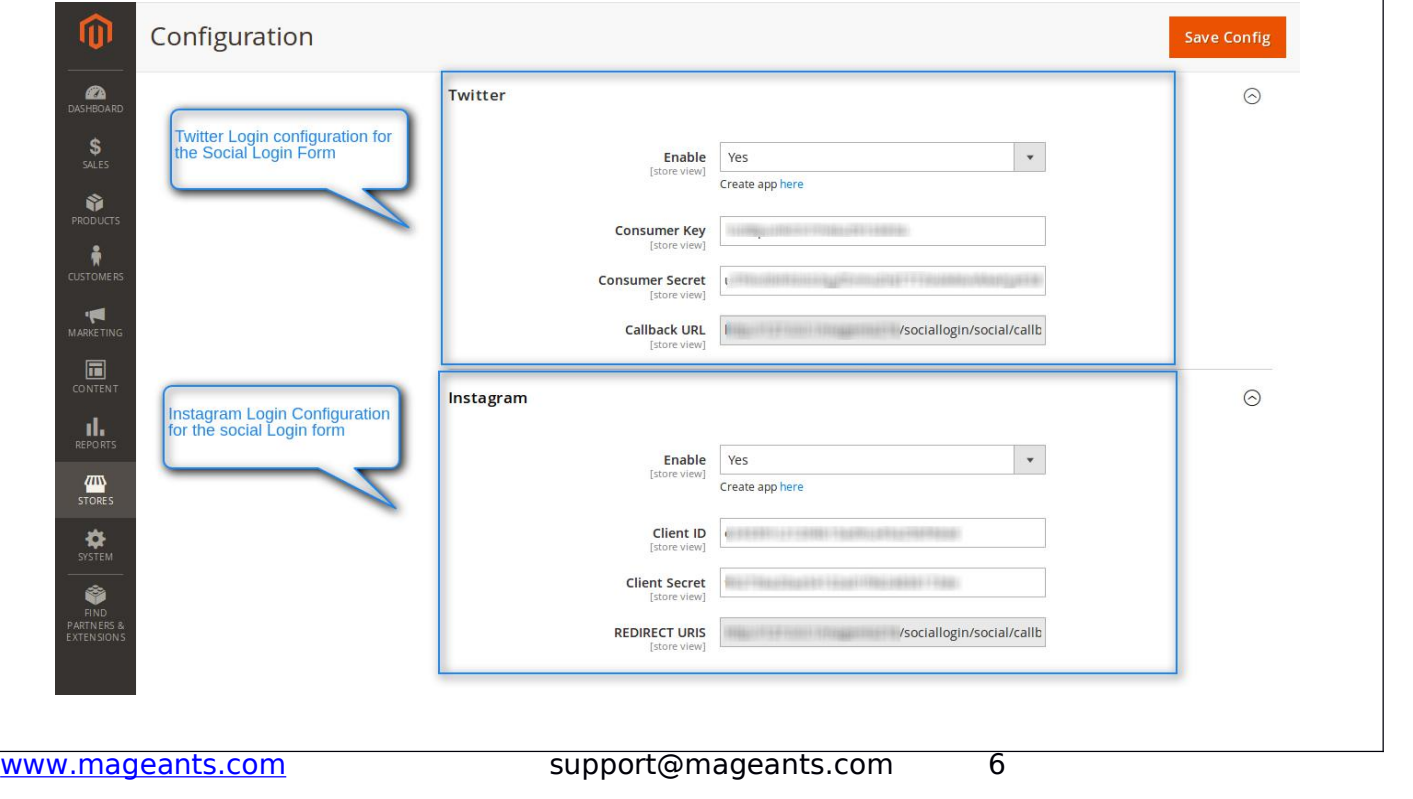

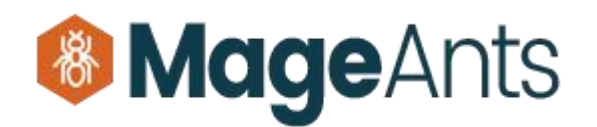

### **Front-End Example:**

When you click on **Sign In** top links that time you get Ajax Login form with Bottom social Login form with Field Lab.

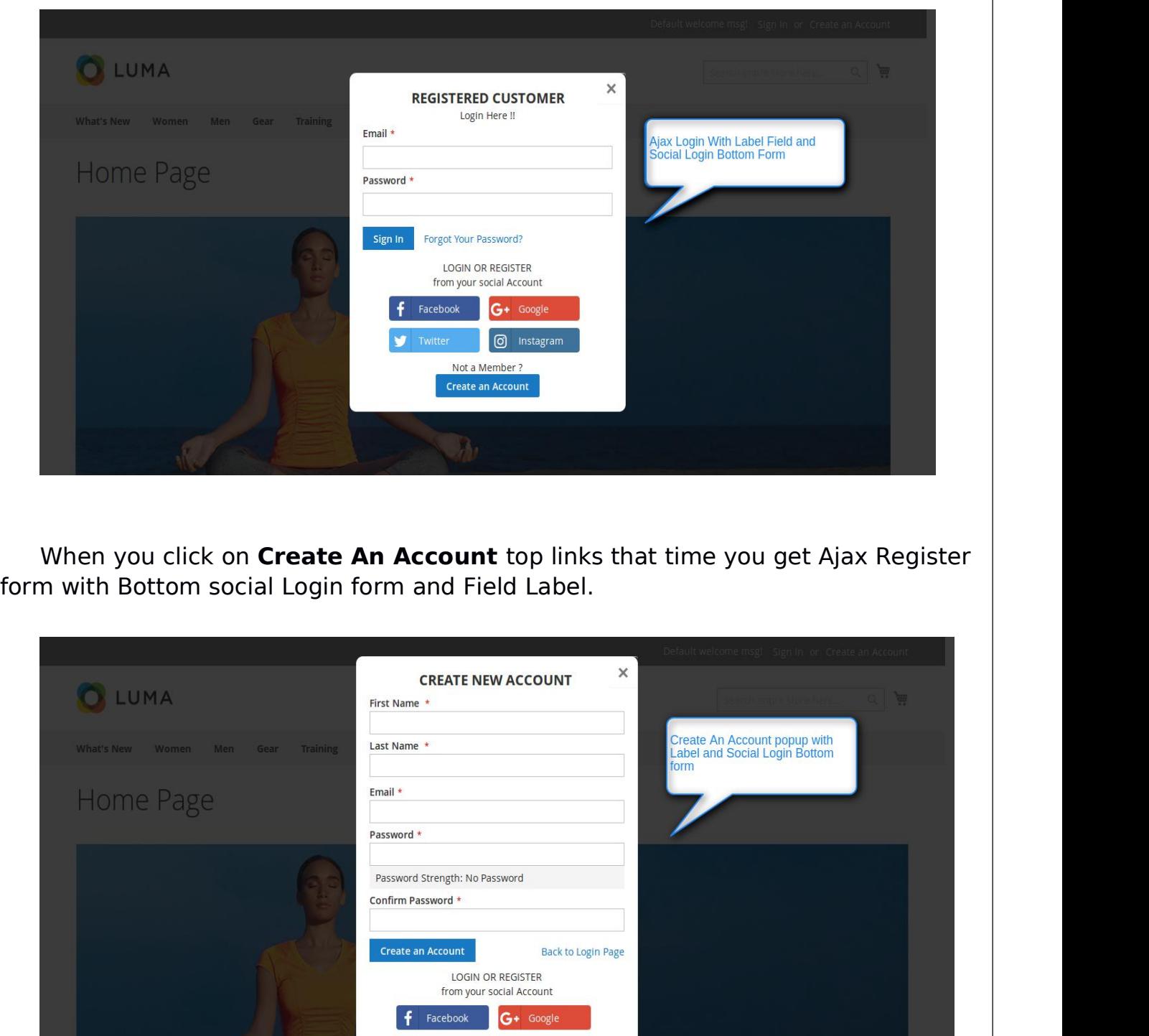

[www.mageants.com](�� h t : / w . a e n s c m) support@mageants.com 7

Twitter

**O** Instagram

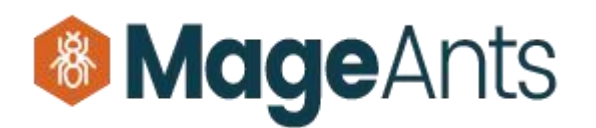

### Forgot password Ajax Request Form

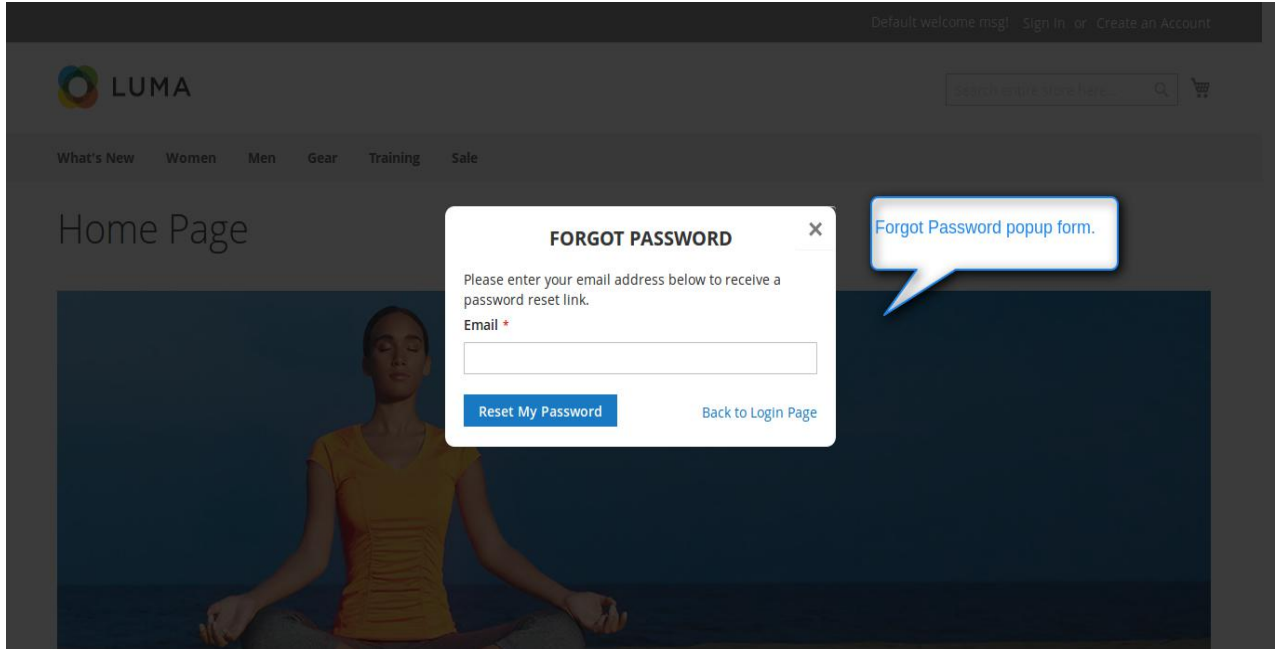

Ajax Login form with place holder Field and Left side Social Login form.

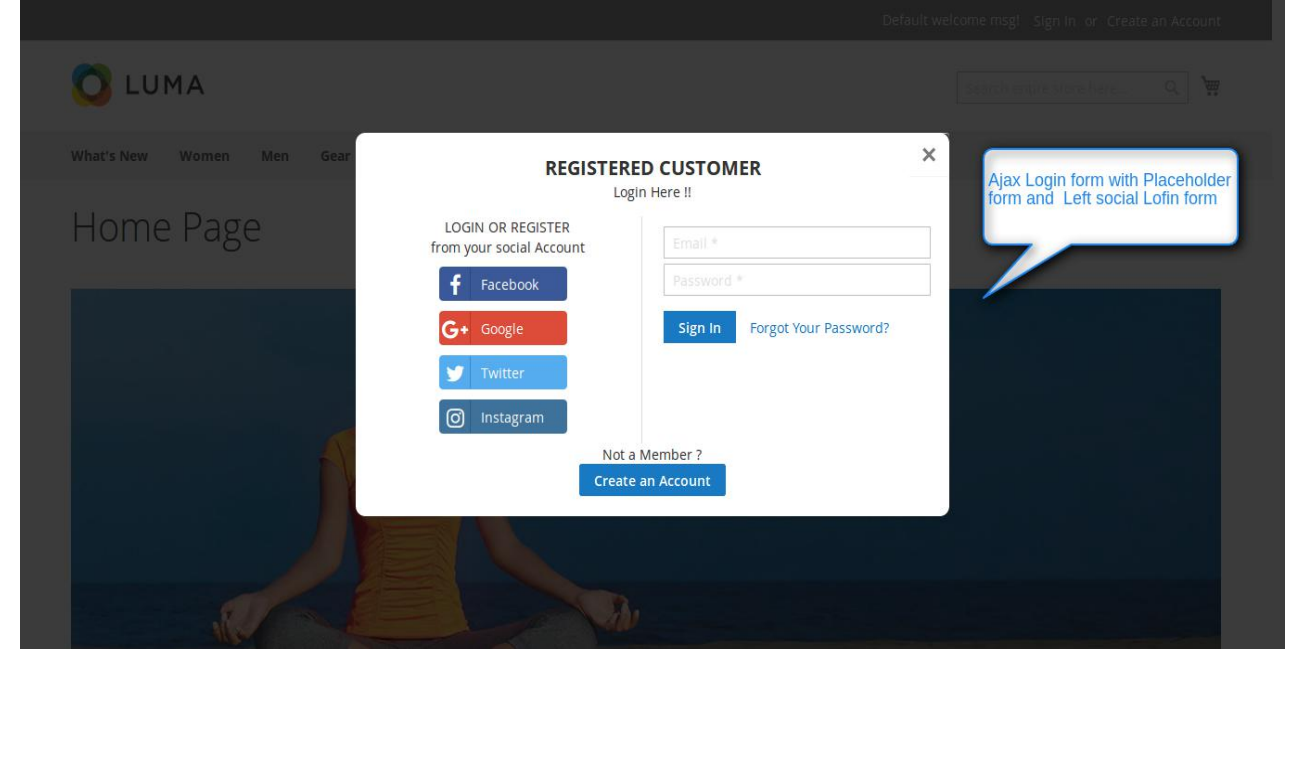

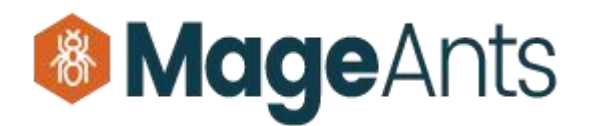

Ajax Registration form with Place holder and Left side Social Login form.

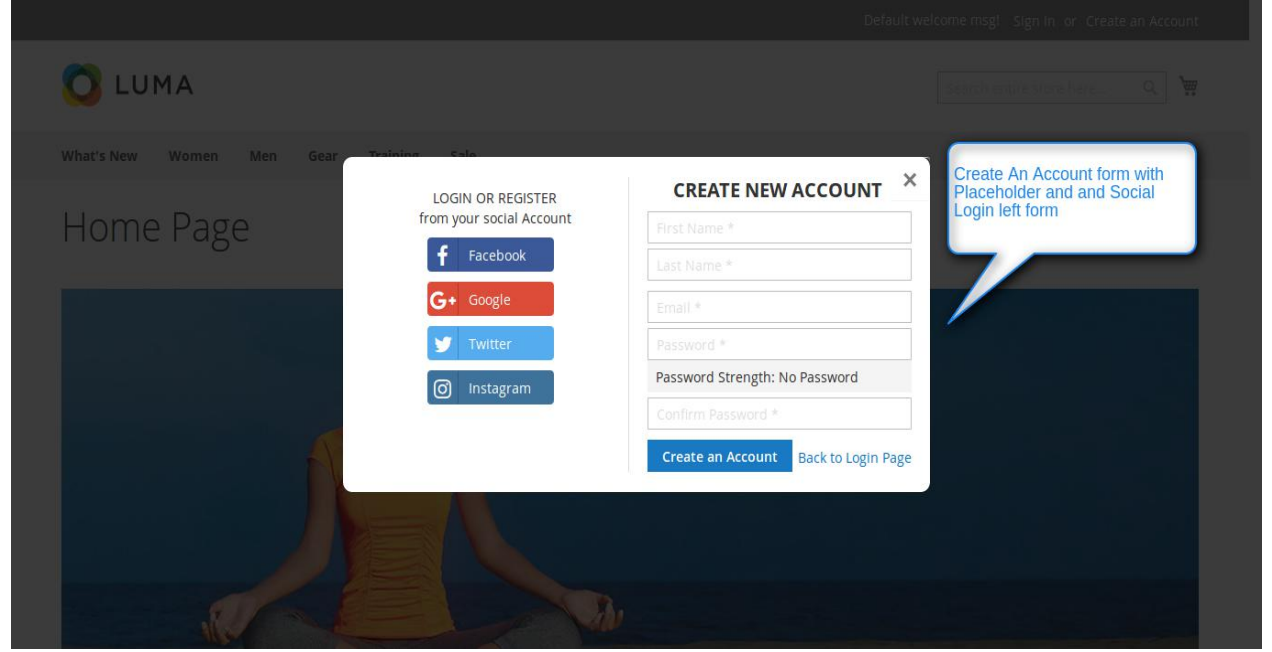

Customer Login form with the backend form configuration and social Login form.

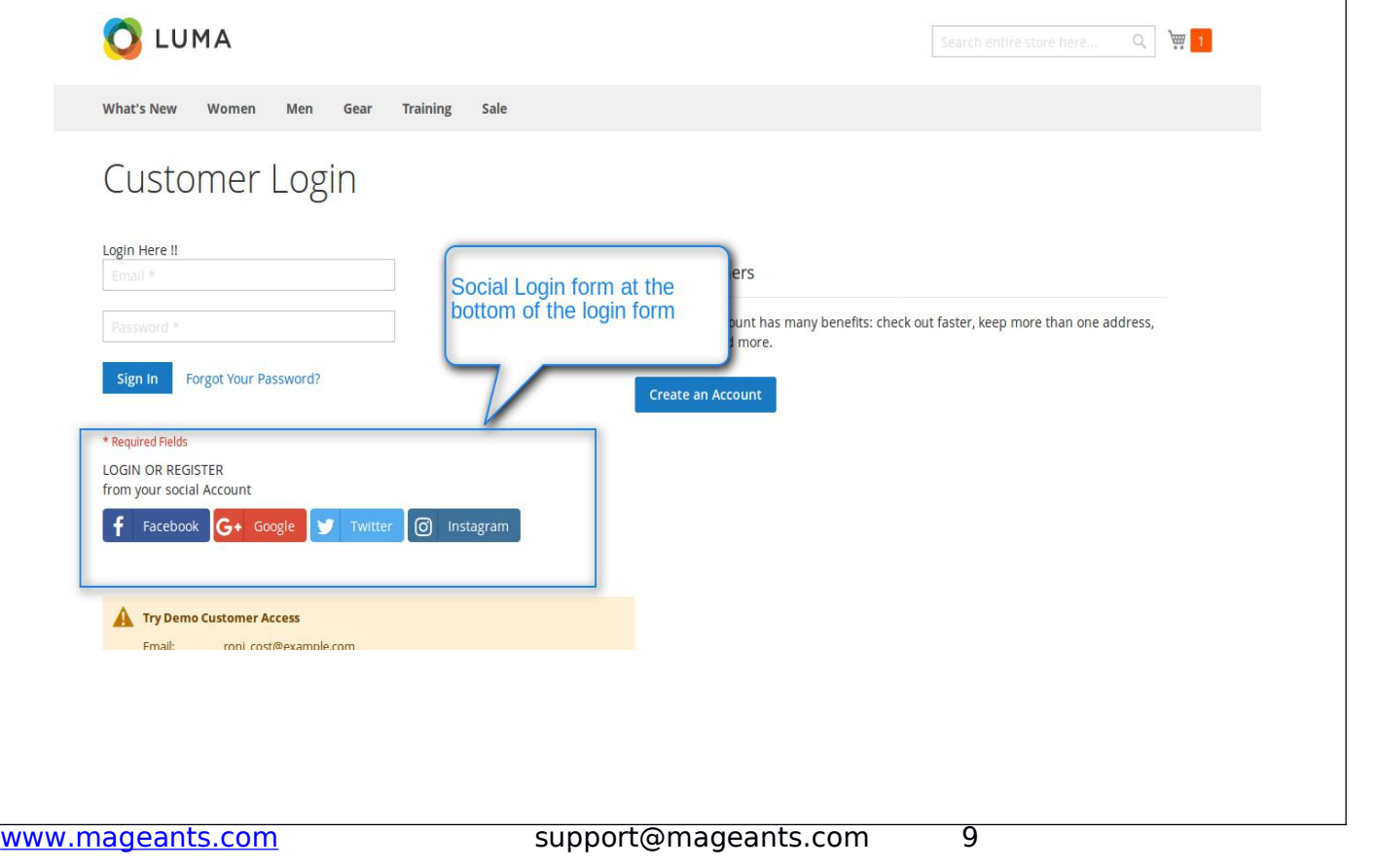

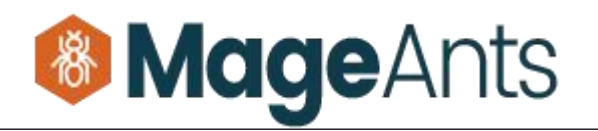

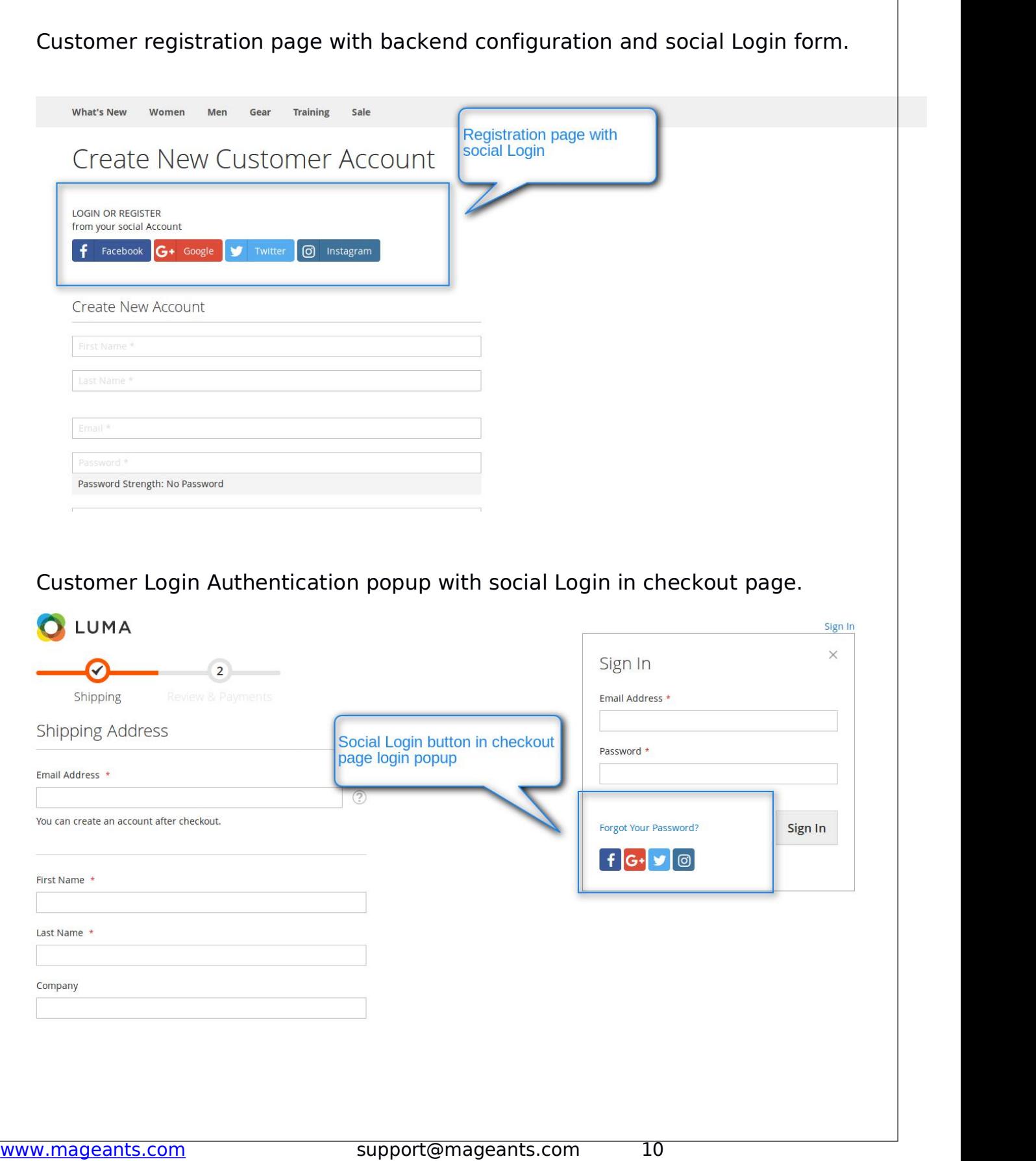

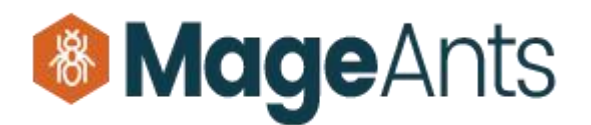

# **Thank you!**

Should you have any questions or feature suggestions, please contact us at: [http://mageants.com/contacts](�� h t : / a e n s c m c n a t)

Your feedback is absolutely welcome!